# HOW TO LOGIN TO OFFICE 365 AND DOWNLOAD OFFICE 2016 ON A MAC

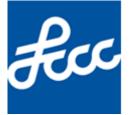

Lorain County Community College Created by Josh Buchanan Document Version: 8 Modified on May 3, 2018 This document explains how to download and install Office 365 for students on a Mac. If you have any issues please contact the Help Desk at 440-366-4351 or helpdesk@lorainccc.edu.

#### Below are the Office products that are available to students

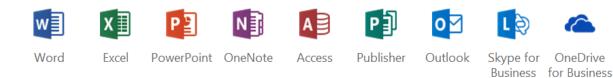

• Office 2016

Microsoft Word, Excel, PowerPoint, Outlook and OneNote

- o includes up to 5 installs on PC, up to 5 installs on MAC and up to 5 installs on mobile devices for Office
- One Drive
   Cloud-based data storage 1TB
- Sway

Create and share interactive reports, presentations, and more

- Video Upload, share, and play back video messages
- Skype for Business

The following Office products will be locally installed on your computer

- Access 2016
- Excel 2016
- OneNote 2016
- Outlook 2016
- PowerPoint 2016
- Word 2016

The following Office products are online applications

- Sway
- Video

#### Prior to Downloading & Installing Office 2016 for Mac

- Remove all Microsoft Office installations from your computer prior to installing Office 365. If Office 365 detects any other Office installations on your computer during the installation process it will not proceed. A message will display letting you know that you already have a version of Office installed on your computer and that you will need to remove it in order to proceed with installing Office 365.
- 2) Older versions of web browsers may not work properly when using office.com/students. You may need to upgrade your browser before installing Office 365.
- 3) In order to install Office 2016 for Mac you must be running OS X 10.10 or later. If you do not have OS X 10.10 or later you will receive the below message.

| ۲               |                                                                                                    |  |
|-----------------|----------------------------------------------------------------------------------------------------|--|
| Software        |                                                                                                    |  |
| Office          | Office                                                                                                    |  |
| Tools & add-ins | Get Office 2016 for Mac                                                                                                    |  |
| Phone & tablet  | To install Office 2016 for Mac, you must be running OS X 10.10 or later. Upgrade your operating system and return here to install. |  |
|                 | Upgrade your OS on the Mac App Store                                                                                               |  |

\*Please note: In order to download and install Office 365 you must be an activate student. You will not be able to install Office 365 until your course or courses for the semester have started.

\*Please Note: Microsoft reserves the right to change the wording of all links and content on <u>https://office.com/students</u>. If any of the links or wording differs from what is listed in this document still follow each step listed. The links will still work the same way as what is listed in this in this document.

#### How to Download Install Office 2016 for Mac

- 1) Go to https://products.office.com/en-in/student/office-in-education
- 2) Enter your student email address and click on Get started

| Get Office 365 for free                                                                                                    | e                                     |
|----------------------------------------------------------------------------------------------------|---------------------------------------|
| It's not a trial! Students and teachers are eligible fo<br>Excel, PowerPoint, OneNote, and now Microsoft Te<br>All you need to get started is to enter a valid sche | ams, plus additional classroom tools. |
| j.doe1@mail.lorainccc.edu 1                                                                                                    | 2 Get started                         |
|                                                                                                    | 12000                                 |
|                                                                                                    | 2                                     |

3) Click on I'm a student

## Are you a student or a teacher?

We'll provide the Office 365 tools you need in the classroom and online. If you're an IT admin, enroll your school.

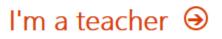

4) Click on Sign in

### You have an account with us

To get your free Office, sign in with your Office 365 user ID and password.

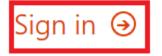

5) Log in with your student credentials and click on Sign In

| fcc Lorain County<br>Community College                                                                                                    | e                                                                                                    |
|----------------------------------------------------------------------------------------------------|----------------------------------------------------------------------------------------------------|
|                                                                                                    |                                                                                                    |
| It's not too late to enroll or add a class for Spring Semester. Seats are stil<br>for 13 credit hours. Learn i<br>Do you<br>Please share more about your experiences in<br>New<br>Schedule Planner is now available in MyCampus. This new tool allows y | g Semester – Register Now or Add a Class<br>II available in classes that begin February 19, March 19, and April 2. Additional credits are FREE after you pay<br>more and see the list of classes at www.lorainccc.edu/latestart.<br>I struggle with hunger and food insecurity?<br>In a brief survey so LCCC can better meet your needs. Please take the survey now.<br>V Schedule Planning Tool Now Available<br>you to identify classes you need, block off times you're busy, and generate schedule options that fit your life.<br>nore at www.lorainccc.edu/scheduleplanner. |
| Lorain County Community College Login User name: j.doe1 Password: Sign 1 2                                                                                                    | Canvas Users (students and faculty)         The Canvas login screen has changed.         Please enter your user name and password to sign in.         LCCC Employees         This login screen may also be used to access remote email and the WordPress editor.         All users will automatically be routed to the appropriate system.                                                                                                    |

6) Click on OK, got it

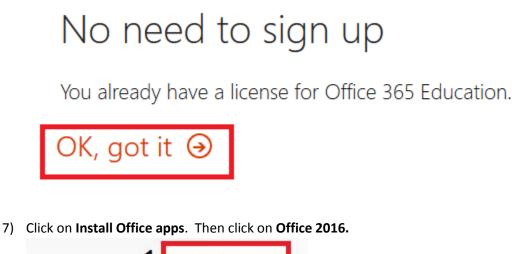

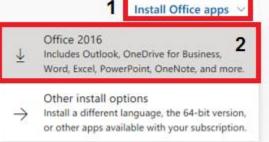

a. If you receive the below message it means that an Office license was not assigned to your account. Please call the Help Desk at 440-366-4351 or helpdesk@lorainccc.edu.

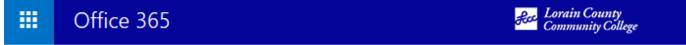

Your admin has turned off Office install. Contact your admin for more information on how to get Office in your organization

8) The download will begin